#### **1.0 Overview**

The AnadigmApex development board is an easy-to-use platform designed to help you get started with implementing and testing your analog designs on the AnadigmApex FPAA silicon devices.

While the device on this development platform is an AN231E04 device, you can use this board to implement all of your AN131E04 and AN231E04 designs. The design software - AnadigmDesigner® 2 – can use the AN231E04 device on board to emulate the AN131E04 device thus enabling instant prototyping of your design for either device in the AnadigmApex device family.

*Note : the physical device on this board is a 7x7mm TQFP, the volume production device is housed in a 7x7mm QFN package.* 

This manual provides an overview on how to effectively use this board to implement your analog design. But first, here are some salient features of the AnadigmApex development board:

- Small footprint  $-4.2$  inches square
- Large breadboard area around the AN231E04 device
- Header pins for all the FPAA device analog I/Os
- Ability to separate, electrically and physically, the digital section
- Two circuit footprints for configuration as Rauch filters, single to diff converters, level shifters etc
- Daisy chain capability that allows multiple boards to be connected to evaluate multi-chip systems
- Standard PC serial interface for downloading AnadigmDesigner<sup>®</sup>2 circuit files
- On-board 16-MHz oscillator module

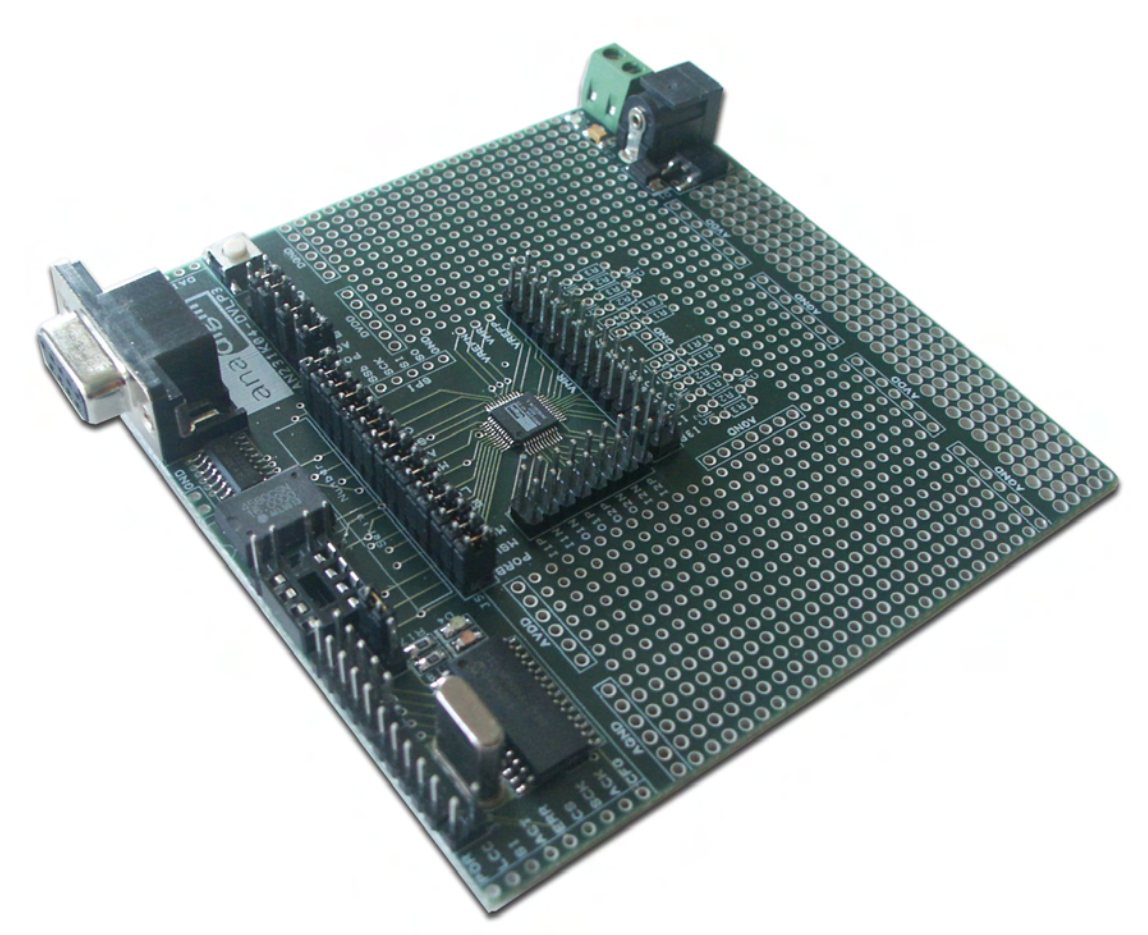

**Figure 1: AnadigmApex Development Board** 

#### Disclaimer

Anadigm reserves the right to make any changes without further notice to any products herein. Anadigm makes no warranty, representation or guarantee regarding the suitability of its products for any particular purpose, nor does Anadigm assume any liability arising out of the application or use of any product or circuit, and specifically disclaims any and all liability, including without limitation consequential or incidental damages. "Typical" parameters can and do vary in different applications. All operating parameters, including "Typicals" must be validated for each customer application by customer's technical experts. Anadigm does not in this document convey any license under its patent rights nor the rights of others. Anadigm software and associated products cannot be used except strictly in accordance with an Anadigm software license. The terms of the appropriate Anadigm software license shall prevail over the above terms to the extent of any inconsistency.

> © Anadigm® Ltd. 2006 © Anadigm®, Inc. 2006 All Rights Reserved.

#### **2.0 Layout**

Figures 2 shows the layout of the board allowing easy location of all the components, power connections and jumpers.

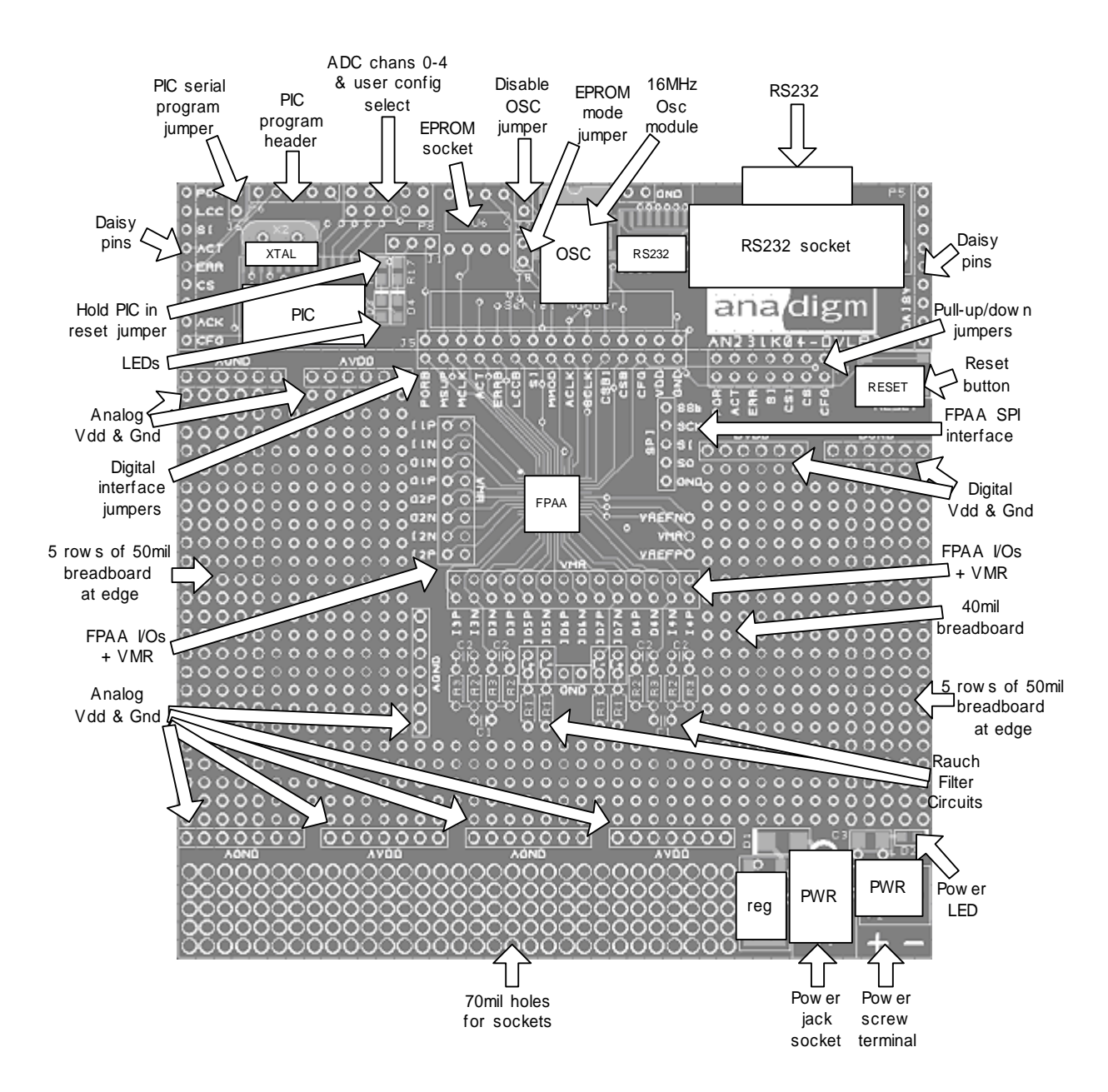

**Figure 2: Top-level layout of the AnadigmApex development board** 

#### **3.0 Powering up the AnadigmApex Development Board**

The options for powering up the board are as follows:

- Connect a transformer with centre voltage between +4V and +12V to the jack socket input, OR
- Connect wires from a single precision, regulated supply to the on-board 2-way terminal with the voltage set to between 4V and 12V.
- Anadigm recommends the use of a standard supply regulator or d.c. power supply 6 or 9 volt d.c. regulated output.

NOTE: the board is protected against connection to a supply with the wrong polarity

#### **WARNING: the board should not be powered with more than 12.5V**

There is a green LED to indicate that the board is successfully powered up. The board should take approximately 25mA when first powered up and before the FPAA is configured. The current after the FPAA is configured depends very much on the circuit programmed into the FPAA.

#### **4.0 Programming the Board**

Once the board has been powered up, simply connect the board to the serial port of a PC using a standard RS232 cable. Open AnadigmDesigner<sup>®</sup>2 on the PC, create a circuit and click on Configure. If configuration is successful, the green LED next to the PIC in the digital section will light. If the red LED lights then the configuration failed. If this happens then check the supply to the board and check that the pins marked AVDD have +3.3V on them. Also check that the jumpers are in their default state (see figure 3 in section 8). Press the reset button and try again.

If configuration was successful then the circuit created in AnadigmDesigner<sup>®</sup>2 will be programmed into the FPAA. The analog inputs and outputs can be accessed via the header pins that surround the FPAA. Note that the outer pins are connected to the analog I/Os, the inner pins are all connected to VMR which is at analog signal ground (+1.5V).

#### **5.0 Evaluating Multi-chip Designs – Daisy Chaining**

Figure 3 shows an example of how to chain 2 boards together. More boards can be chained using the instructions shown in this figure.

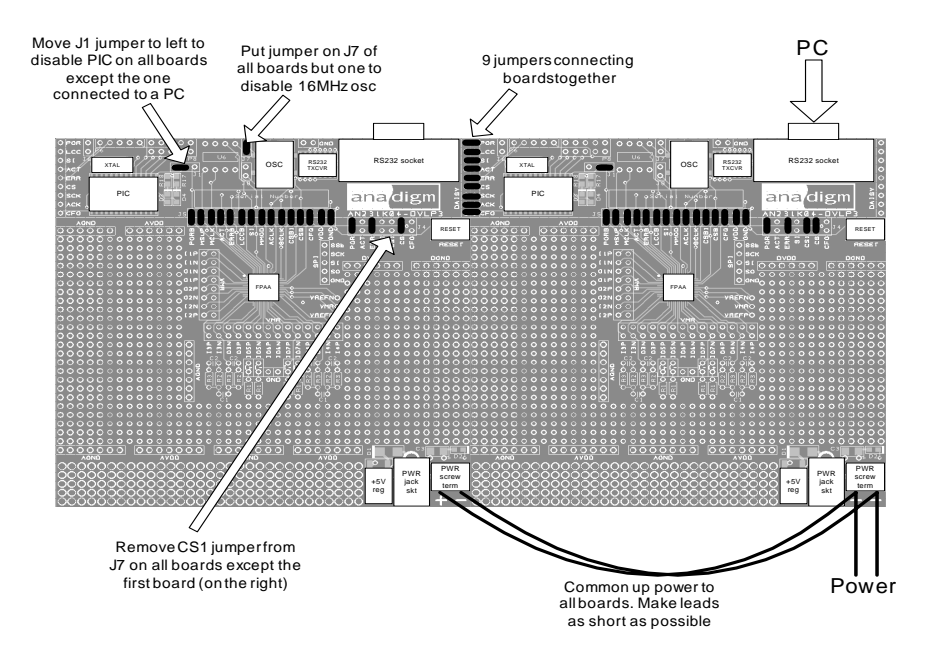

**Figure 3: Positions of Jumpers and Default Settings** 

#### **6.0 Other Features**

#### **VREF Pins**

The 3 reference pins on the FPAA device – VMR (+1.5V), VREFP (+2.5V) and VREFN (+0.5V) – have been connected via the p.c.b. tracks to the 3 holes to the right of the FPAA. In addition, VMR is available on 2 rows of pins that are adjacent to the analog I/Os. These reference voltages are not designed to provide current.

#### **Header Pins**

All of the analog I/Os of the FPAA are brought out to header pins for easy connection. Next to these header pins is a second row of header pins connected to VMR (+1.5V). This allows the user to connect any FPAA analog I/O to VMR using shorting jumpers, resistor jumpers or capacitor jumpers.

#### **EPROM**

There is an SPI EEPROM socket in the digital section of the board. To put the board into EPROM mode:

- 1. Put a jumper onto J8 which sits right next to the EPROM socket, and
- 2. Put a jumper on J4 in the position marked SI so that this pin is connected to a pull-down.
- 3. Make sure that there are jumpers on J5 in the positions marked GND, VDD, CFG, ACLK, SI, MCLK and MSUP (it is OK to put jumpers in all positions of J5).

Press the "reset" button to download the circuit from the EPROM into the FPAA.

#### **Reset Button**

There is a reset button near the upper right corner of the board. This resets both the FPAA and the PIC (unless the PORB jumper is removed from J5 or the J1 jumper is in the left position).

In EPROM mode, press the reset button to load the circuit from the EPROM into the FPAA.

#### **SPI Port**

There is an SPI port for direct control of the FPAA by an external SPI controller. Note that all the jumpers should be removed from J5 when the SPI port is used. (see the AN231E04 FPAA specification and use guide for details of this SPI connection)

#### **Digital Section**

The digital section of the evaluation board is provided only so that there is a convenient (serial) interface from the board to a PC to enable direct configuration (instant prototyping) of the FPAA from AnadigmDesigner<sup>®</sup>2 software, normal use of the FPAA does not require this digital interface, the FPAA can be programmed directly from an SPI interface. It is convenient when first developing an analog circuit within the FPAA to have the direct interface to AnadigmDesigner<sup>®</sup>2, when the circuit(s) are implemented into a final design either a host uP (or DSP) or an EEPROM is normally used to store and configure the FPAA.

The digital section of the board includes an RS-232 transceiver and a PIC microcontroller (to perform serial ASCII to bit conversion). It also includes a green LED (to indicate successful configuration), and a red LED (to indicate failed configuration

The digital section sits along the top side of the board and is connected to the rest of the board by a set of jumpers J5. It is possible to cut away the digital section to leave a purely analog board with header pins on the edge to provide an external digital interface.

If the digital section of the development board is removed or ignored (by pulling jumpers J5), the FPAA can be configured directly using any processor with an SPI interface (or port configured with appropriate signals) by connecting signals directly to the FPAA side of J5 or by connecting to the set of pins marked "SPI". Full dynamic control of the FPAA's analog circuitry can be realised under software control via this connection.

#### **Note**

Anadigm<sup>®</sup> does not recommend any specific processor/controllers – our products work with most processors.

Anadigm<sup>®</sup> recommends that our customers use their own processor development boards and connect via jumper J5 to Anadigm's FPAA for fully dynamic control of the FPAA, in preference to re-engineering the digital section of this development board.

#### **7.0 Jumpers**

Table 1 shows a complete list of the jumpers on the board and figure 4 shows their positions.

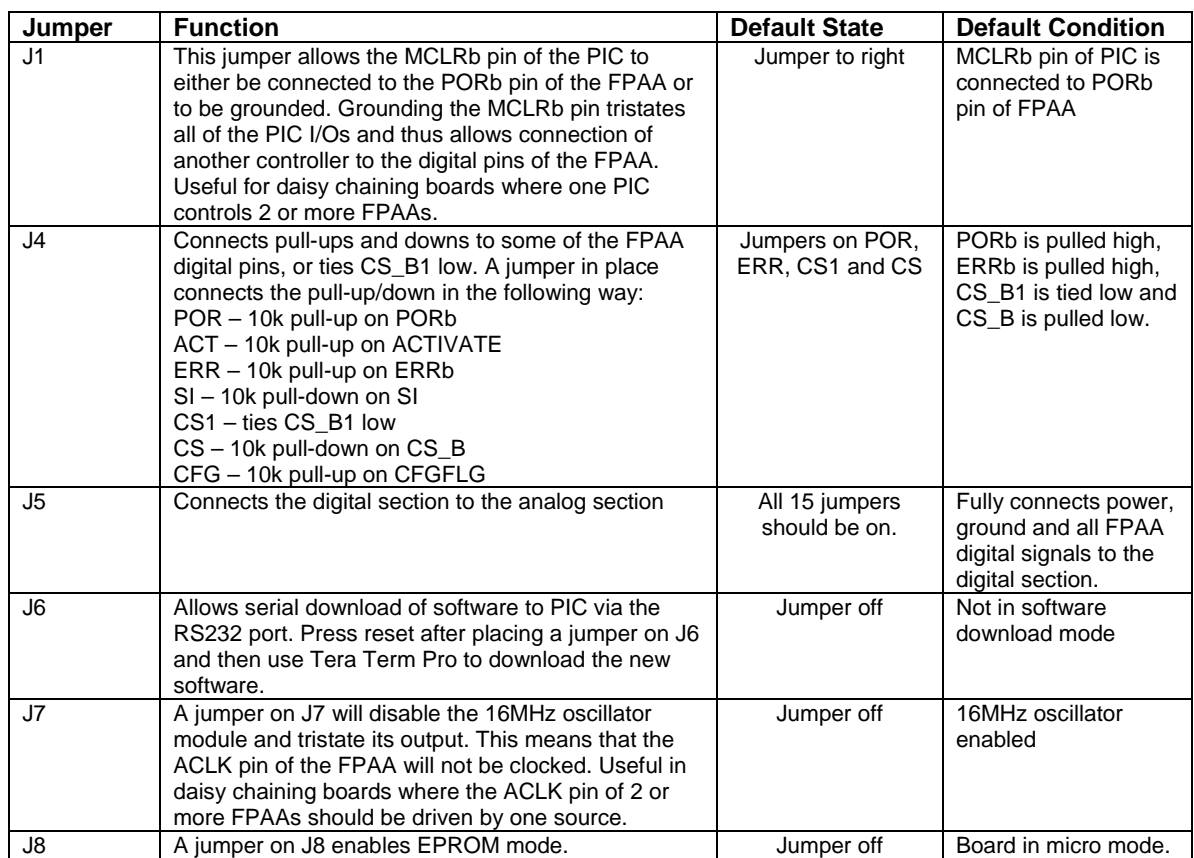

**Table 1: Summary of Development Board Jumpers** 

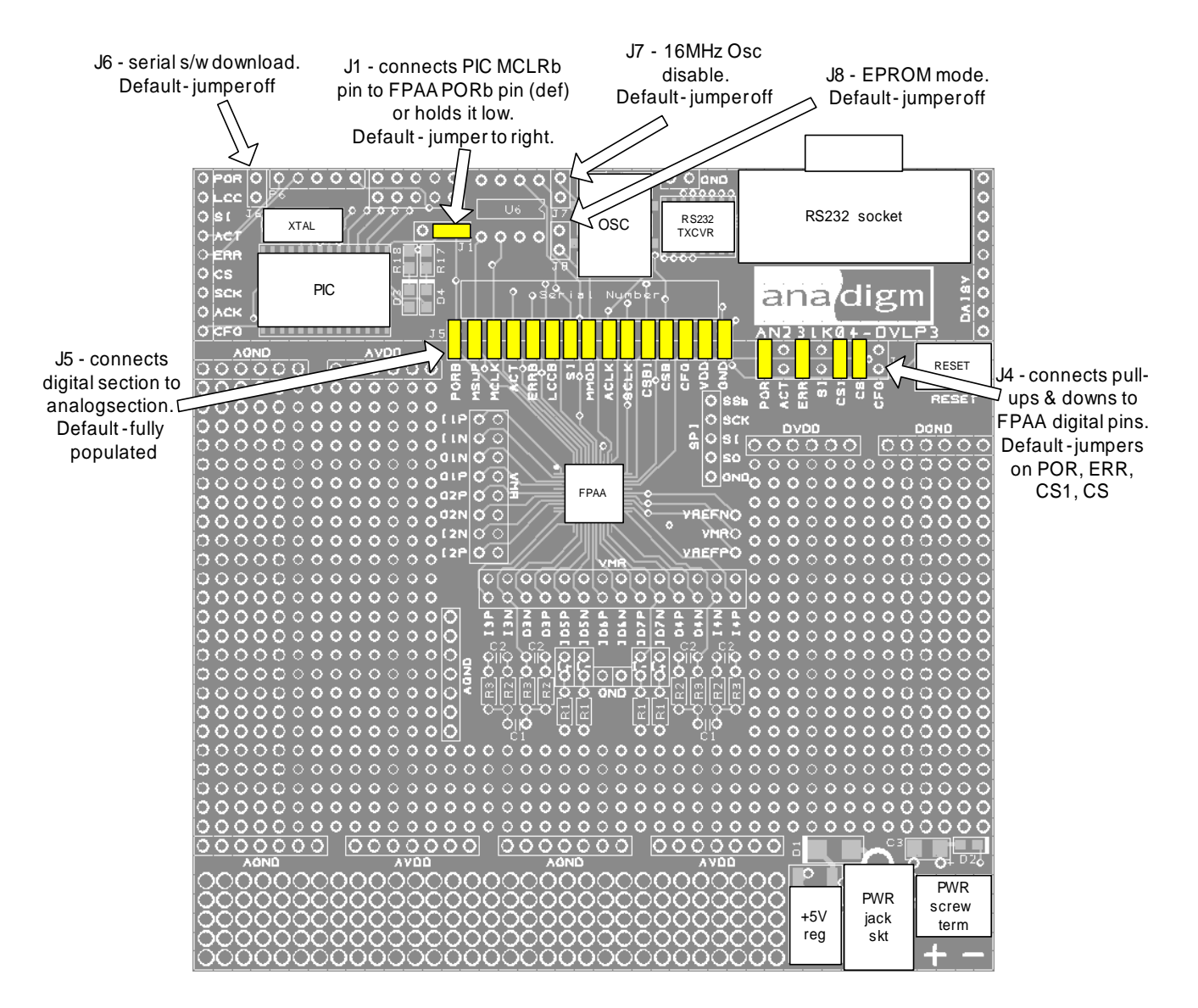

**Figure 4: Positions of Jumpers and Default Settings** 

#### **8.0 Rauch Filters**

The AN231K04 printed circuit board has an available option for you to use to add Rauch filters, at either the analog input signal path, output signal path or neither. Figure 5, details two suggested Rauch filter circuits.

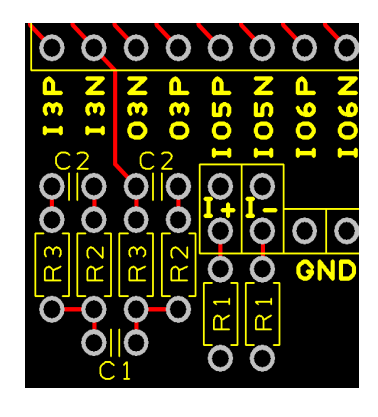

These can be used easily implemented by adding appropriate components to the p.c.b. this picture of the p.c.b show's an example of one of two p.c.b. layouts, for resistor and capacitor placement.

The default signal connection is directly to the header pin connected to the AN231E04 FPAA. To use these filters add the correct components and connect the signal input or output appropriately.

The math associated with a typical low pass input filter is also provided here.

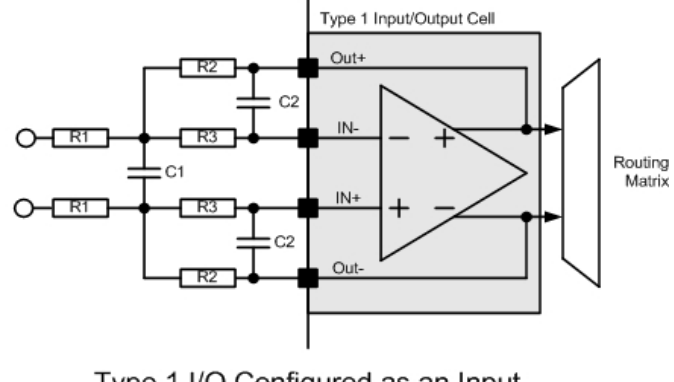

Type 1 I/O Configured as an Input with Anti-aliasing Filter

#### *For low pass response*:

 $H(s) = 1/((R1/R2) +$ (sC2(R1+R3+(R1\*R3/R2)))+  $(s^2R1R3C1C2))$ 

 $R1 = R2 = 2R3 = 2R$ And  $C1 = 4C2 = 4C$ 

 $Fp = 1/(4$ pie RC(SQRT 2))

Re-arranging these equations for low pass filter

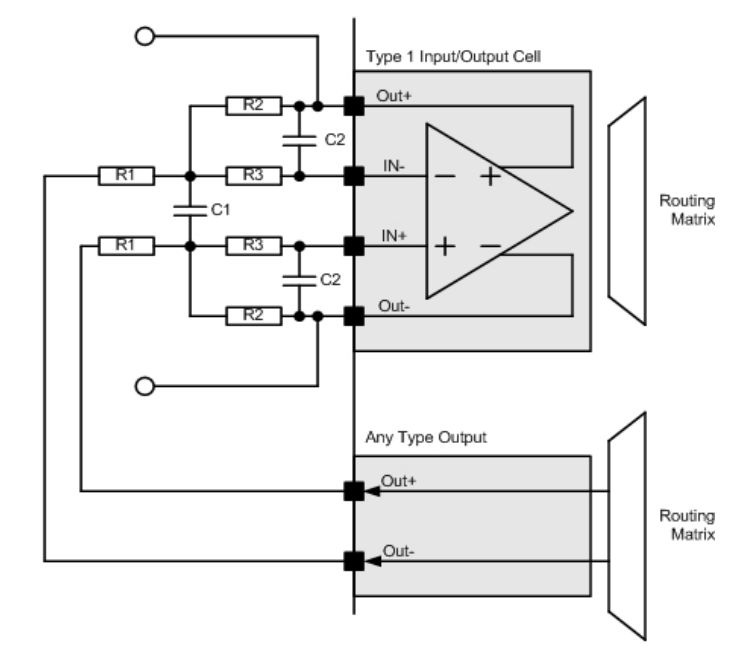

Type 1 I/O Configured as a Smoothing Filter for an Output Cell

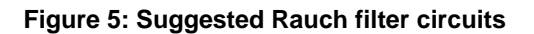

 $R1 = Rin;$ 

 $R2 = G^*Rin;$ 

 $R3 = G<sup>*</sup>Rin;$ 

 $C1 = [Q*(G-2)]/(4*pi * Fo*Rin);$ 

 $C2 = (2*C1)/[Q*(G-2)]^{2}$ 

#### **9.0 Absolute Maximum Ratings**

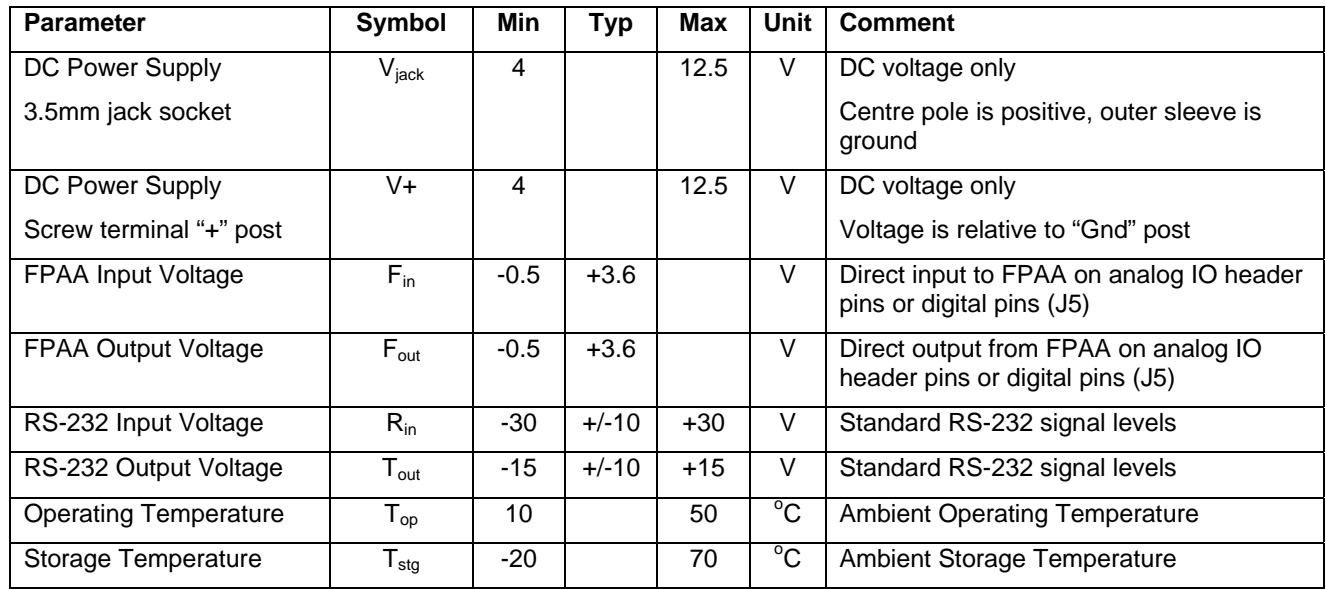

## *AN231K04 – the AnadigmApex Development Board*

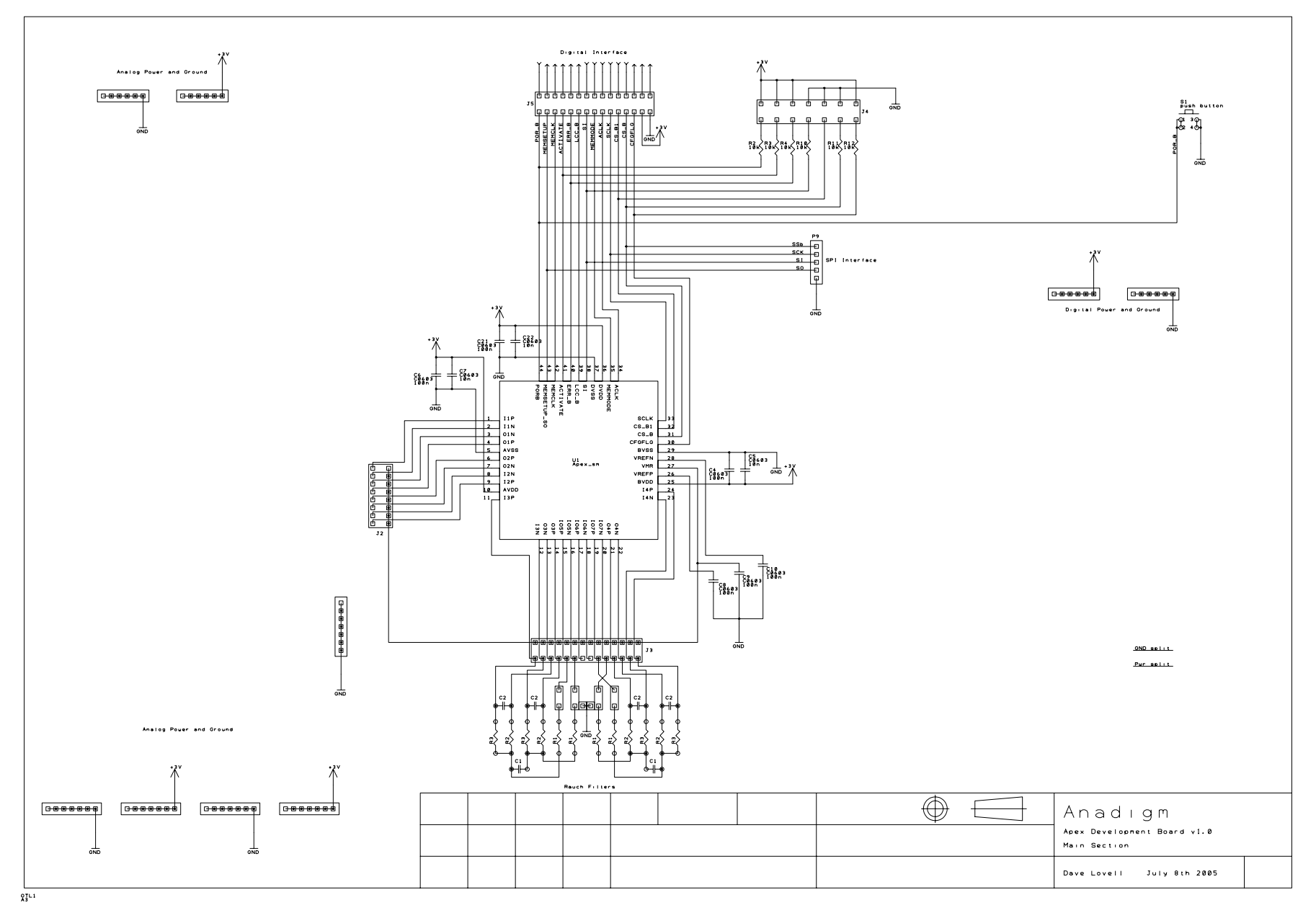

UM030900-U010 Page 10 of 16

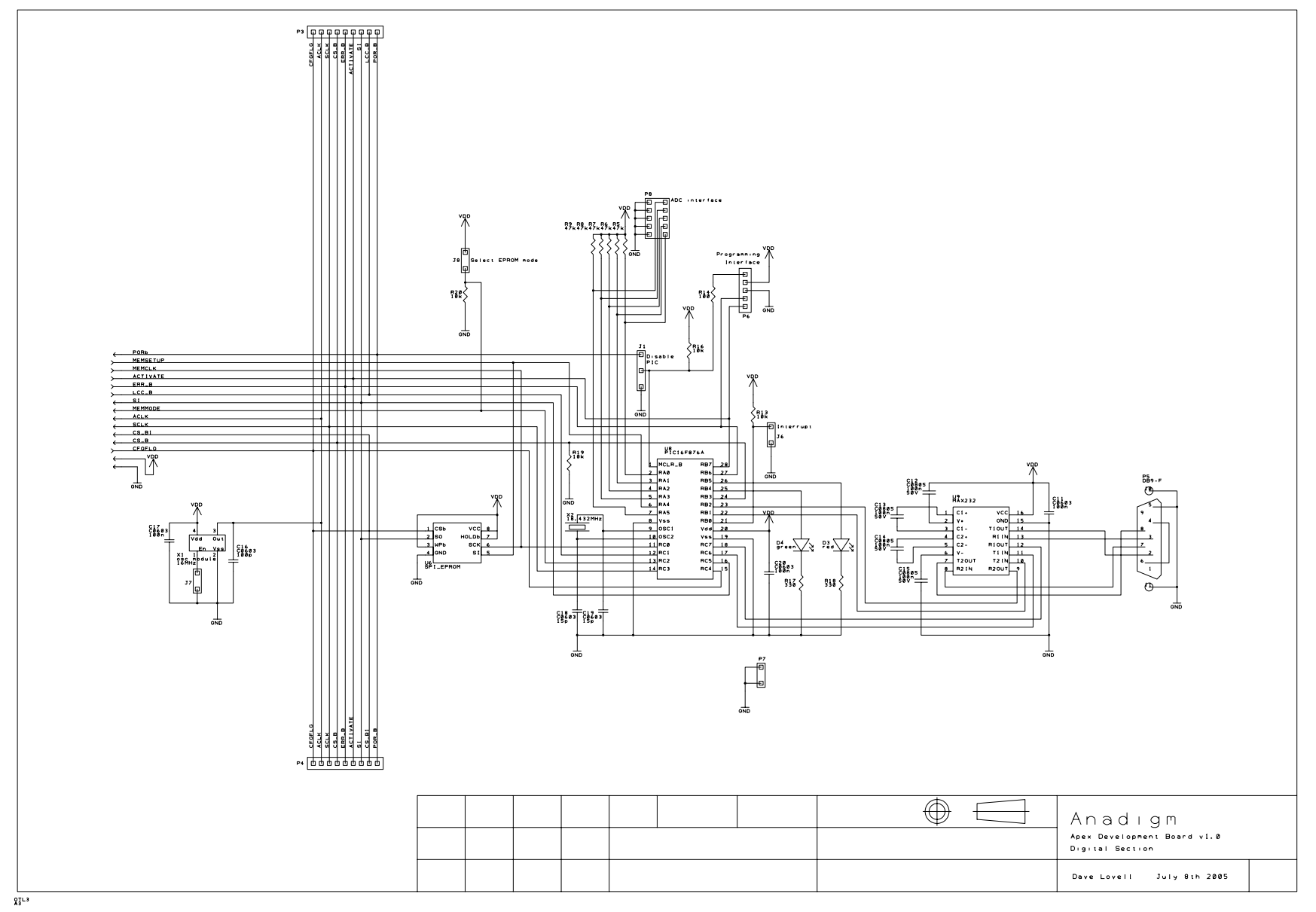

UM030900-U010 Page 11 of 16

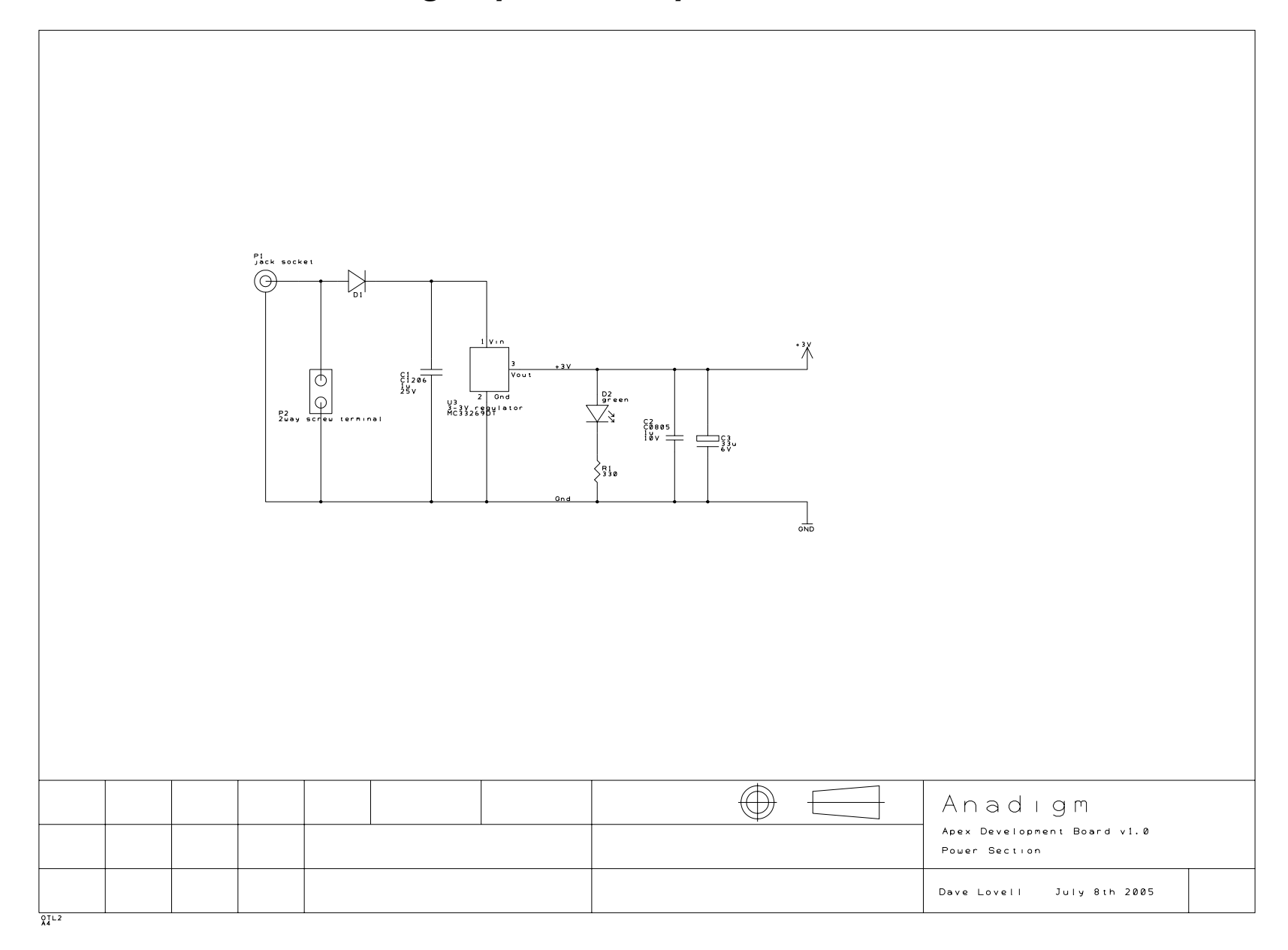

UM023100-K001 Page 12 of 16

# *AN231K04 – the AnadigmApex Development Board*

Notes:

More Notes:

More Notes:

For More information Contact

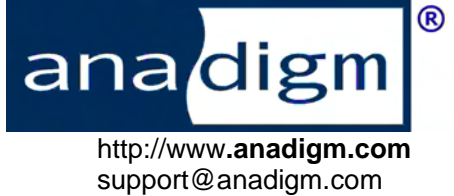